# **LX Quick Start Instructions 451-0312G**

These instructions are intended to help you get your LX unit up and running quickly. They include basic hardware installation, POST test information, how to obtain IP information, and how to perform a first time quick software installation. If you prefer a more detailed explanation of these procedures, refer to the *Getting Started with the LX Series* manual*.*

#### **Rack-Mounting the Unit**

- Do not choose a location where the unit will be exposed to direct sunlight or subjected to vibration.
- Unit must be installed in an environment with 20% to 80% humidity, noncondensing,  $0^{\circ}$  40° C (32°-113° F).
- Do not place an object on the side(s) of the unit that might block airflow through the unit.
- The unit may be front, rear, or center mounted.
- There is no mounting difference between the 19" and 23" rack mount ears.
- MRV provides the following mounting screws: Eight 6-32 x 5/16" flathead screws for attaching the ears to the unit, and four 10-32 screws to attach to the rack.

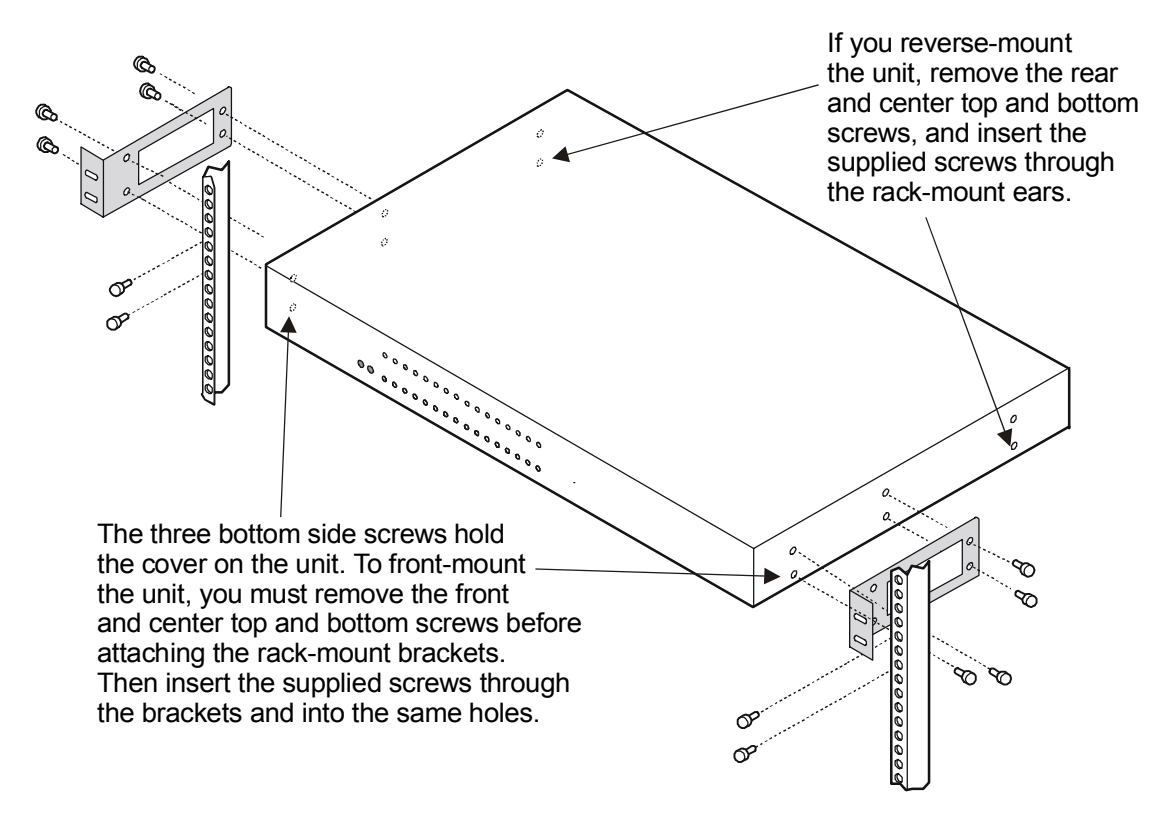

**Figure 1 - Mounting an LX Series in Rack**

#### **Connecting Power**

A grounded AC power outlet should be located within six feet of the back of the unit. Connect the power cord to rear of the unit (see Figure 2), then to an AC power outlet, and observe the front panel FLT and OK LEDs. You can use a UL-approved, 3-prong extension cord if necessary, provided it has sufficient current and voltage capacity. A line cord is supplied.

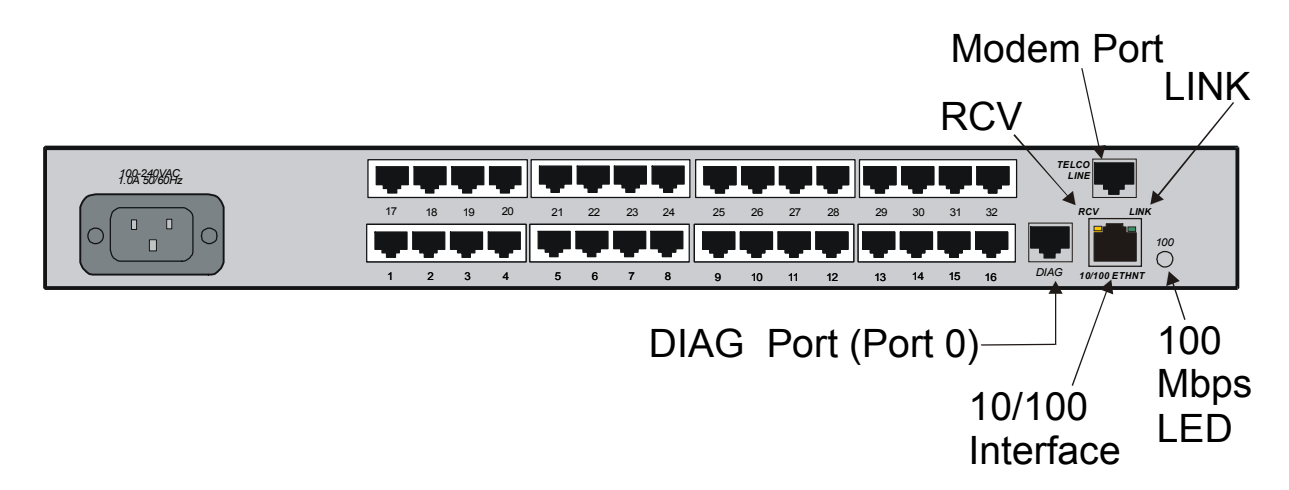

**Figure 2 - Connecting Power and Cabling**

#### **Cabling the LX Unit**

Cable the LX unit as follows (see Figure 2):

- Connect the 10/100 network cable to the 10/100 port on the rear of the unit. The LINK LED comes on steady if the cable is properly connected.
- Connect the provided serial port cable to the DIAG port (port 0), and the other end to your terminal. In LX-4048 units, the DIAG port is on the front (see Figure 3).
- Connect your serial network element devices (terminals, routers, etc.) to the async ports on the rear of the LX and power them on.

# Modem Port

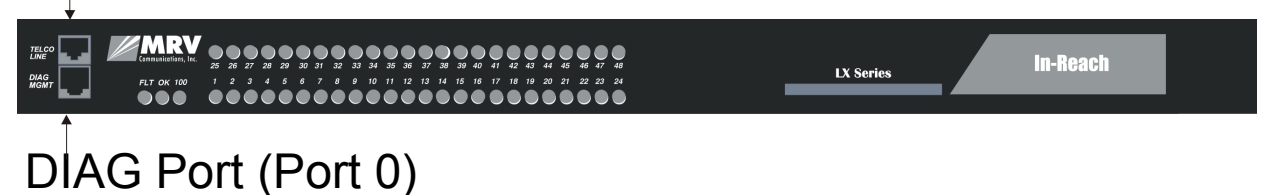

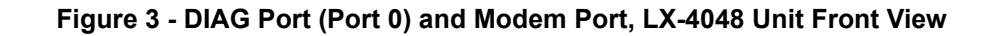

#### **Post Test**

The Power On Self Test (POST) runs immediately upon startup. The port status LEDs flicker and the FLT LED remains on while the test is running (this may take only a few seconds). If the unit passes the POST test, the FLT LED extinguishes, and the OK LED turns green. If there is a failure, the FLT LED stays on, and the port status LEDs begin flashing an error code. Refer to *Getting Started with the LX Series* for an explanation of the codes.

#### **Booting From Defaults**

The first time you boot an LX unit, it takes longer than usual. The system computes the server and client SSH keys. This process takes about two minutes. The keys are saved into the flash, which expedites the boot loading process for all future reboots.

#### **Obtaining IP Information**

The LX is an intelligent unit; by default the LX attempts to obtain IP information via the DHCP, BOOTP, or RARP loading methods. A DHCP, BOOTP, or RARP server must also be configured on the network to support the LX unit, as needed.

You must first cable the unit according to the instructions in this document or in *Getting Started with the LX Series*.

### **First Time Quick Configuration**

- NOTE: Quick configuration runs only at default parameters on the DIAG port (port 0) on all models when booting from default parameters.
- NOTE: Display problems may occur during bootup when you attach a VT420 terminal to the DIAG port (port 0) and the VT420 display setup is configured to Smooth-2 Scroll. To avoid this, change the VT420 scroll setting to Jump Scroll.

Use the following procedure to configure your LX unit for the first time.

- 1. Plug in the terminal at the DIAG port (port 0 port values are 9600 bps, eight data bits, one stop bit, no parity, and Xon/Xoff flow control). The Main Menu appears.
- 2. Press b to boot the LX unit. The setup takes a minute or two. The The unit has loaded to factory defaults, would you like to run Initial Connectivity Setup? y/n message appears.
- 3. Press y (yes) and press Enter. The Superuser Password prompt appears.

4. Enter the password **system**. The Quick Configuration menu appears:

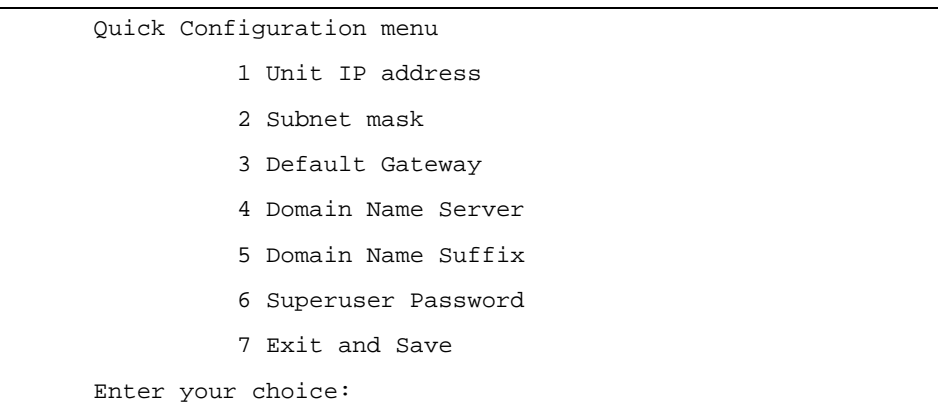

- 5. Press the number corresponding to the parameter you want to set.
- 6. Enter the appropriate information and press Enter to return to the Quick Configuration menu. Once you enter a parameter value, a data entry line specific to that parameter appears on the Quick Configuration menu.
- 7. Continue in this way through the menu, configuring as many parameters as you want. You are not required to configure all parameters.
- NOTE: You should change the Superuser Password, since this is the first time you are configuring the LX unit (the default password is system).
- 8. Press 7 (Exit and Save) to save your changes. The Is this information correct? message appears.

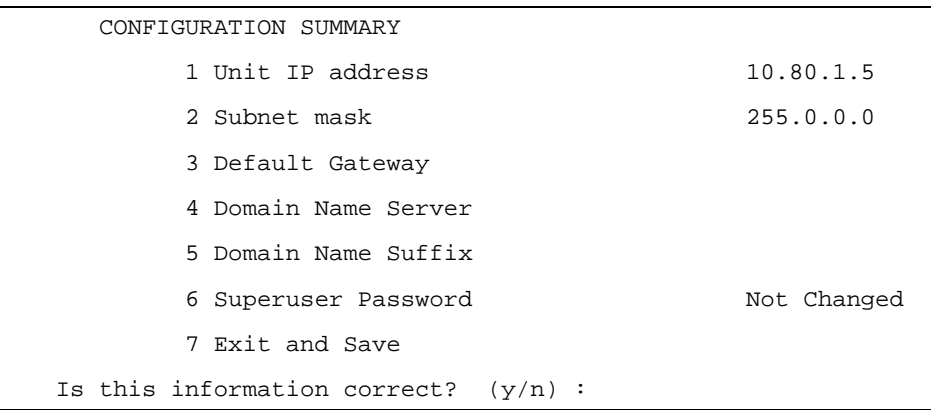

9. Press  $y$  (yes) and press Enter. The Save this information to flash? message appears.

10. Press y (yes) and press Enter. The information is saved to flash.

11. Press Enter several times to display the Login: prompt. You can now use the LX unit.

NOTE: Login username and password are case-sensitive.

You can access the LX via the Graphical User Interface (GUI) by typing the unit's IP address in your browser. Refer to *Getting Started with the LX Series* for more information on how to access and configure the GUI.

## **Configuring Server Parameters**

The ports on the unit are set to factory defaults. For example, all async ports are set to 9600/8/1/None, with access remote, xon flow control, and terminal type ANSI. You can change them from the defaults if you want by connecting to the DIAG port (port 0). This port is set for local access.

#### **Changing the Defaults via the CLI**

To change the defaults via the CLI:

- 1. Enter the default login username (InReach).
- 2. Enter the default login password (access).
- 3. At the In-Reach:0> prompt, enter enable. The Password: prompt appears.
- 4. Enter system or your new Admin password that was set in the Quick Configuration menu. The Superuser In-Reach:>> prompt appears.
- 5. Enter config and press Enter. The Configuration prompt Config:0>> appears.
- 6. Enter port async 1. The Async  $1-1:0>>$  prompt appears, so you can change port 1 parameters.
- 7. Press ? or <TAB>. The Port Async Commands list appears. Here you can modify any of the default port parameters you want.
- 8. When you are finished making changes, enter end until you get to the In-Reach:>> prompt.
- 9. To save your configuration, enter the command save configuration flash.

#### **Changing the Defaults via the Graphical User Interface**

At the **Configuration Console** window, select **Ports: Async**. The Async window appears. Here you can modify any of the port default parameters you want. Refer to *Getting Started with the LX Series* for more information on the Graphic User Interface (GUI).